### **Положение о конкурсе на обучение по тематической дополнительной общеразвивающей программе социально-гуманитарной направленности «АВАНГАРД — МОЯ ТРАЕКТОРИЯ» в рамках 10 смены 2024 года (10 сентября – 30 сентября)**

Настоящее Положение определяет порядок и сроки проведения в 2024 году конкурса на обучение по тематической дополнительной общеразвивающей программе социально-гуманитарной направленности «АВАНГАРД — МОЯ ТРАЕКТОРИЯ» (далее – Конкурс), реализуемой в рамках 10 смены 2024 года (10 сентября – 30 сентября).

Организаторами Конкурса являются ВДЦ «Орлёнок» совместно с АНО «Учебно-методический центр военно-патриотического воспитания молодёжи «Авангард».

Участникам Конкурса необходимо внимательно ознакомиться с Положением о Конкурсе. Подача заявки на Конкурс предусматривает согласие участника со всеми пунктами Положения.

Организатор Конкурса оставляет за собой право вносить изменения в Положение, вызванные различными рисками и форс-мажорными обстоятельствами.

Настоящее Положение подлежит открытой публикации на официальном сайте ВДЦ «Орлёнок» [www.center-orlyonok.ru](http://www.center-orlyonok.ru/) и на сайте Партнёра <https://avangard.center/> с момента его утверждения.

Участие в Конкурсе бесплатное.

### **1. Участники Конкурса и сроки проведения**

1.1. Участниками Конкурса являются подростки 14-16 лет (включительно на момент начала смены), имеющие достижения в конкурсах и олимпиадах гражданско-патриотической направленности.

**ВАЖНО!!!** В Конкурсе принимают участие граждане РФ и иностранные граждане, имеющие постоянную или временную регистрацию на территории Российской Федерации.

Конкурс предполагает только индивидуальное участие.

1.2. Для участия в Конкурсе претендент должен подготовить и представить следующие материалы:

- Портфолио, в которое входят приоритетные достижения, обозначенные Организатором, в конкурсах и олимпиадах гражданско-патриотической направленности на региональном и всероссийском уровнях за 2022-2024 гг.

- Выполненное конкурсное задание: видеовизитку «Самопрезентация».

Участие в Конкурсе возможно только при условии выполнения конкурсного задания.

1.3. Присланные конкурсные документы не возвращаются и не рецензируются. Претендент несёт ответственность за подлинность предоставляемых материалов. Демонстрация, апелляция конкурсных заданий и разбор ошибок не предусматривается.

1.4. Документы, присланные на Конкурс, оцениваются в соответствии с критериями и баллами, указанными в данном Положении. Рейтинг участников составляется на основе набранных баллов.

1.5. **Приём конкурсных документов** осуществляется через Автоматизированную информационную систему (далее – АИС Орлёнок) <https://admin-orlyonok.ru/Account/Register> с момента публикации положения и **завершается 21 июля 2024 года (включительно).**

**ВАЖНО!** Для работы в АИС Орлёнок требуется компьютер или ноутбук, мобильной версии системы не существует. Если участник однажды был зарегистрирован в АИС Орлёнок, то ему не надо регистрироваться повторно. Для восстановления логина и пароля можно обратиться в техническую поддержку.

Подробная инструкция по работе в АИС Орлёнок находится в Приложении 2. Просим подавать заявки в строгом соответствии с данной инструкцией.

По вопросам технической поддержки обращаться по телефону: 8(86167) 91-584 (рабочие дни с 8:30 до 17:00 по московскому времени) или по электронной почте [konkurs@orlyonok.ru.](file:///D:/Documents/Downloads/konkurs@orlyonok.ru)

1.6. Работа конкурсной комиссии с документами осуществляется в период с 22 июля по 31 июля 2024 года (включительно) и завершается публикацией на официальном сайте ВДЦ «Орлёнок» и официальном сайте АНО «Авангард» рейтинга всех участников Конкурса, на основании которого определяются победители Конкурса и резерв (участники Конкурса, не вошедшие в квоту победителей, но расположенные в рейтинге сразу после победителей). В списке победителей будет содержаться подробная инструкция по работе в АИС Орлёнок победителями Конкурса.

1.7. В период с 1 августа по 4 августа 2024 года победители Конкурса (при достижении 14 лет) или их родители (законные представители) должны подтвердить своё участие/неучастие в тематической дополнительной общеразвивающей программе социально-гуманитарной направленности «АВАНГАРД — МОЯ ТРАЕКТОРИЯ» через личный кабинет АИС Орлёнок. Инструкция по работе в АИС Орлёнок будет опубликована в конце списка победителей.

В случае отказа от участия или отсутствия подтверждения со стороны победителя Конкурса в обозначенные сроки, организатор допускает к участию в тематической дополнительной общеразвивающей программе социально-гуманитарной направленности «АВАНГАРД — МОЯ ТРАЕКТОРИЯ» участников из числа резерва.

Участники тематической дополнительной общеразвивающей программы «АВАНГАРД — МОЯ ТРАЕКТОРИЯ» обязаны прибыть в ВДЦ «Орлёнок» 10 сентября и пробыть весь период обучения до 30 сентября 2024 года.

1.8. До 25 августа 2024 года победители Конкурса указывают в АИС Орлёнок информацию о прибытии и отъезде.

### **2. Требования к Портфолио**

2.1. Портфолио включает в себя копии приоритетных достижений в конкурсах и олимпиадах гражданско-патриотической направленности на региональном и всероссийском уровнях за 2022-2024 гг. Дипломы и грамоты,

OPAËHOK

не обозначенных Организатором, и иных тематических направленностей не рассматриваются и будут отклонены оператором АИС Орлёнок. Формат загружаемых файлов – JPEG.

2.2. Приоритетными достижениями являются:

*всероссийский уровень* (5 баллов):

Всероссийский конкурс сочинений «Без срока давности»;

 Всероссийский конкурс исследовательских краеведческих работ обучающихся «Отечество»;

Всероссийская акция «Я – гражданин России»;

 Всероссийский молодежный конкурс по проблемам культурного наследия, экологии и безопасности жизнедеятельности «ЮНЭКО»;

 II Ежегодная всероссийская просветительская акция «Военнопатриотический диктант».

*региональный/межрегиональный уровень* (4 балла):

 Региональный конкурс презентации индивидуального образовательного маршрута «Мой путь»;

Межрегиональная научно-практическая конференция «Дети и война».

 *иные достижения* (3 балла):

 наличие знака отличия ГТО (любого уровня сложности: золотой, серебряный или бронзовый);

 свидетельство о прохождении 5-дневных учебных сборов для образовательных организаций на территории АНО «Авангард»;

 грамота за успехи в учебных дисциплинах и активное участие в 5-дневных сборах на базе АНО «Авангард» (при наличии).

Таким образом, участник может загрузить максимально 10 достижений в соответствии с указанным перечнем. В достижении обязательно должны быть указаны ФИО участника.

**ВАЖНО!!!** Обязательно проверьте, прикрепились ли достижения к сформированной заявке!

#### **3. Требования к конкурсному заданию**

3.1. В качестве конкурсного задания участнику необходимо предоставить видеовизитку «Самопрезентация» продолжительностью не более 2-х минут.

«Самопрезентация» - это представление человеком собственного образа в социальном мире, характеризующееся намеренностью и направленностью на создание у окружающих определенного впечатления о себе.

Участнику необходимо рассказать о себе как о гражданине своей Родины и о своей причастности к военно-патриотическому направлению. Креативно осветить свою деятельность в патриотической организации, движении, проекте или, например, в семье, в школе. Рассказать какие профессии (как военные, так и гражданские) интересуют и почему. Подчеркнуть цели, задачи, достижения и полезность, которую они приносят обществу.

Участник определяет жанр и структуру рассказа видеоролика самостоятельно.

**ВАЖНО!!!** В АИС Орленок указываются только ссылки на видео, опубликованные в официально зарегистрированных в Роскомнадзоре СМИ или облачных хранилищах (видеохостингах).

3.2. Требования к конкурсному заданию:

горизонтальная съемка;

длительность от 1 минуты 30 секунд до 2 минут;

съемка видео произведена в 2024 году именно для данного конкурса.

3.3. Критерии оценки конкурсного задания (максимально – 100 баллов):

 полнота рассказа о своей деятельности по военно-патриотическому направлению – до 20 баллов;

 полнота рассказа о профессиях, которые интересуют участника – до 20 баллов;

оригинальность подачи информации, креативность – до 20 баллов;

 качество речи участника (яркость, выразительность, грамотность и эмоциональная окрашенность) – до 20 баллов;

презентация представляет собой связанный логичный рассказ – до 10 баллов;

соответствие требованиям к видеовизитке – до 10 баллов.

3.4. В состав конкурсной комиссии входят специалисты АНО «Учебно-методический центр военно-патриотического воспитания молодёжи «Авангард»:

Жданова Людмила Александровна, начальник методического отдела;

 Хисматуллина Линара Ильгизаровна, начальник отдела воспитательной работы,

Калиничев Сергей Юрьевич, начальник учебного отдела.

Итоговый балл за выполнение конкурсного задания вычисляется АИС Орлёнок по специальной формуле, учитывая оценку каждого эксперта. Апелляция по итогам конкурсного отбора не предусмотрена.

3.5. Конкурсная комиссия имеет право в случае необходимости запрашивать у участников дополнительные материалы или разъяснения, касающиеся конкурсного задания.

#### **4. Подведение итогов Конкурса**

4.1. Итоговое количество баллов за участие в Конкурсе определяется совокупностью оценок за портфолио и выполнения конкурсного задания. Победителями объявляются участники, набравшие наибольшее количество баллов.

4.2. При одинаковом количестве баллов победителем объявляется участник, который представил конкурсные документы в более ранний срок.

4.3. Победитель Конкурса получает бесплатную путёвку в ВДЦ «Орлёнок» для участия в тематической дополнительной общеразвивающей программе социально-гуманитарной направленности «АВАНГАРД — МОЯ ТРАЕКТОРИЯ». Оплата проезда победителей Конкурса осуществляется за свой счёт.

4.4. Победитель Конкурса может стать участником дополнительной общеразвивающей программы, проводимой на базе ФГБОУ ВДЦ «Орлёнок», только

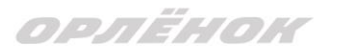

один раз в календарный год. Организаторы оставляют за собой право отказать победителю Конкурса в участии в программе, если будут нарушены условия данного положения.

4.5. Организатор Конкурса размещает информацию о его результатах на официальном сайте [www.center-orlyonok.ru](http://www.center-orlyonok.ru/) и на официальном сайте [https://avangard.center/.](https://avangard.center/)

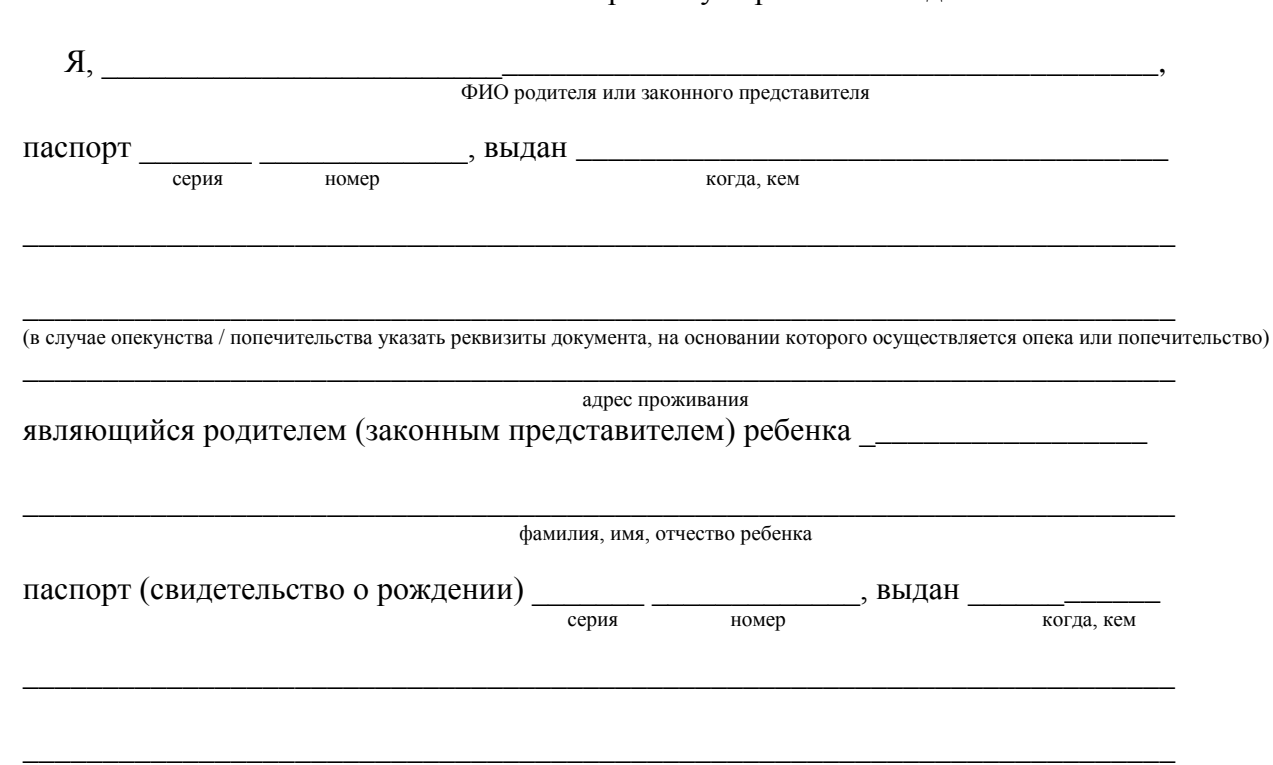

СОГЛАСИЕ на использование и обработку персональных данных

ORAËHOM

адрес проживания

на основании Семейного кодекса РФ и Федерального закона от 27.07.2006 г. №152-ФЗ «О персональных данных» даю согласие на обработку своих персональных данных и персональных данных ребенка (далее – Ребенок) федеральному государственному бюджетному образовательному учреждению «Всероссийский детский центр «Орлёнок» (далее – Центр), расположенному по адресу: 352842, Россия, Краснодарский край, Туапсинский район, в связи с направлением Ребенка в ВДЦ «Орлёнок» для обучения по реализуемой в Центре образовательной программе.

Перечень своих персональных данных, на обработку которых даю согласие: фамилия, имя, отчество, серия и номер паспорта, сведения о выдаче паспорта, включая дату выдачи и код подразделения, место регистрации и место фактического проживания, номер домашнего и мобильного телефона, место работы, занимаемая должность, номер служебного телефона, дополнительные данные, которые я сообщил(а) в заявлении, договоре, других заполняемых мною документах.

Перечень персональных данных Ребенка, на обработку которых даю согласие: фамилия, имя, отчество, школа, класс, домашний адрес, дата регистрации по месту проживания, дата рождения, место рождения, серия и номер паспорта (свидетельства о рождении), сведения о выдаче паспорта (свидетельства о рождении), включая дату выдачи и код подразделения, серия и номер миграционной карты, вида на жительство, разрешения на временное проживание, телефон, адрес электронной почты, результаты участия Ребенка в различных олимпиадах, смотрах, конкурсах, соревнованиях и т.п., сведения о размере одежды, сведения о состоянии здоровья, дополнительные данные, которые я сообщил(а) в заявлении, договоре, других заполняемых мною документах.

Вышеуказанные персональные данные представлены с целью: использования ФГБОУ ВДЦ «Орлёнок» для формирования образовательным учреждением единого банка данных контингента детей в целях осуществления образовательной деятельности, индивидуального учета результатов усвоения детьми образовательных программ, хранения в архивах сведений об этих результатах; фото и видео съемки моего ребенка во время участия в образовательных программах и проектах, реализуемых в ФГБОУ ВДЦ «Орлёнок»; использования фото, видео и информационных материалов для коммерческих, рекламных и промо целей, связанных с деятельностью ФГБОУ ВДЦ «Орлёнок»;

использования при наполнении информационных ресурсов – сайта образовательного учреждения www.center-orlyonok.ru и печатных СМИ.

Я даю разрешение на безвозмездное использование фото- и видеоматериалов, а также других информационных материалов с участием моего ребенка во внутренних и внешних коммуникациях, фотографии и изображение могут быть скопированы, представлены и сделаны достоянием общественности или адаптированы для использования любыми СМИ и любым способом, в частности в рекламных буклетах и во всех средствах массовой информации, ТВ, кинофильмах, видео, в Интернете, листовках, почтовых рассылках, каталогах, постерах, промо статьях, рекламной кампании, на упаковке, и т.д. при условии, что произведенные фотографии и видео не нанесут вред достоинству и репутации моего ребенка.

С вышеуказанными персональными данными могут быть совершены следующие действия: сбор, систематизация, накопление, автоматизированная обработка, хранение, уточнение (обновление, изменение), использование, передача вышеуказанных данных по запросу вышестоящей организации, по письменному запросу уполномоченных организаций, обезличивание и уничтожение персональных данных.

Я даю согласие на передачу всего объема персональных данных: в архив учреждения и (при необходимости) в другие архивы для хранения; транспортным компаниям; туристским и страховым компаниям; миграционной службе; медицинским и лечебным организациям и учреждениям; иным юридическим и физическим лицам – исключительно для нужд обеспечения участия Ребенка в образовательных программах (при обязательном условии соблюдения конфиденциальности персональных данных), а также на блокирование и уничтожение персональных данных.

Я согласен(-сна), что обработка персональных данных может осуществляться как с использованием автоматизированных средств, так и без таковых.

Данное согласие действует на весь период пребывания Ребенка в ФГБОУ ВДЦ «Орлёнок» и срок хранения документов в соответствии с архивным законодательством.

Я оставляю за собой право отозвать настоящее согласие, письменно уведомив об этом ФГБОУ ВДЦ «Орлёнок». В случае получения моего письменного заявления об отзыве настоящего согласия ФГБОУ ВДЦ «Орлёнок» обязан прекратить обработку или обеспечить прекращение обработки персональных данных и уничтожить или обеспечить уничтожение персональных данных в срок, не превышающий 30 дней с даты поступления указанного отзыва. Об уничтожении персональных данных ФГБОУ ВДЦ «Орлёнок» обязан уведомить меня в письменной форме.

 $\frac{1}{202}$   $\frac{1}{1}$ -<br>Фамилия, инициалы

# **Инструкция по работе в Автоматизированной информационной системе ФГБОУ ВДЦ «Орлёнок»**

# **1.Регистрация/вход в систему. Заполнение профиля**

Вход в Автоматизированную информационную систему ВДЦ «Орлёнок» осуществляется по ссылке<https://admin-orlyonok.ru/Account/Register>

Если ранее Вы уже регистрировались в АИС Орлёнок, но забыли данные для входа, то просим сделать соответствующий запрос по адресу [konkurs@orlyonok.ru,](mailto:konkurs@orlyonok.ru) указав ФИО и субъект РФ. Мы восстановим Ваши данные.

При первом входе пользователю необходимо зарегистрироваться в системе, нажав на кнопку «Регистрация» [\(Рисунок 1\)](#page-7-0).

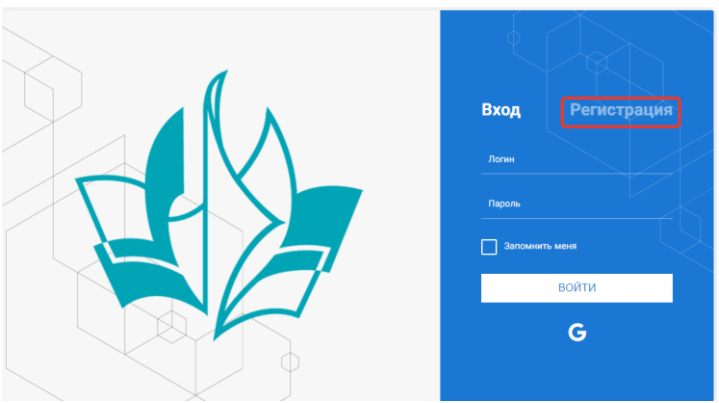

Рисунок 1– Окно входа в систему

В окне регистрации заполнить поля формы и нажать кнопку «Отправить».

<span id="page-7-0"></span>В дальнейшем для входа в систему необходимо будет ввести логин (зарегистрированная почта), пароль и нажать кнопку «Войти».

**Обращаем внимание, что система не предполагает восстановление пароля. Поэтому необходимо запомнить логин (адрес электронной почты) и пароль, указанные при регистрации.**

После успешной регистрации в системе необходимо выбрать профиль. Индивидуальный участник регистрируется под профилем «Ребёнок» (Рисунок 2).

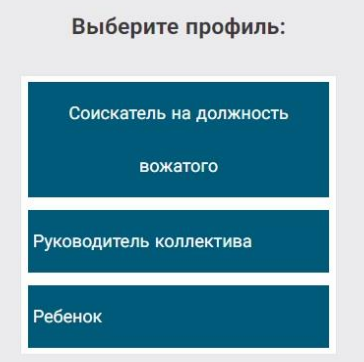

Рисунок 2 – Выбор профиля

OPAËHOK

В открывшемся окне профиля необходимо заполнить все поля, а также загрузить заполненное согласие на использование и обработку персональных данных и своё фото. После заполнения полей необходимо нажать на кнопку «Сохранить и закрыть» (Рисунок 3).

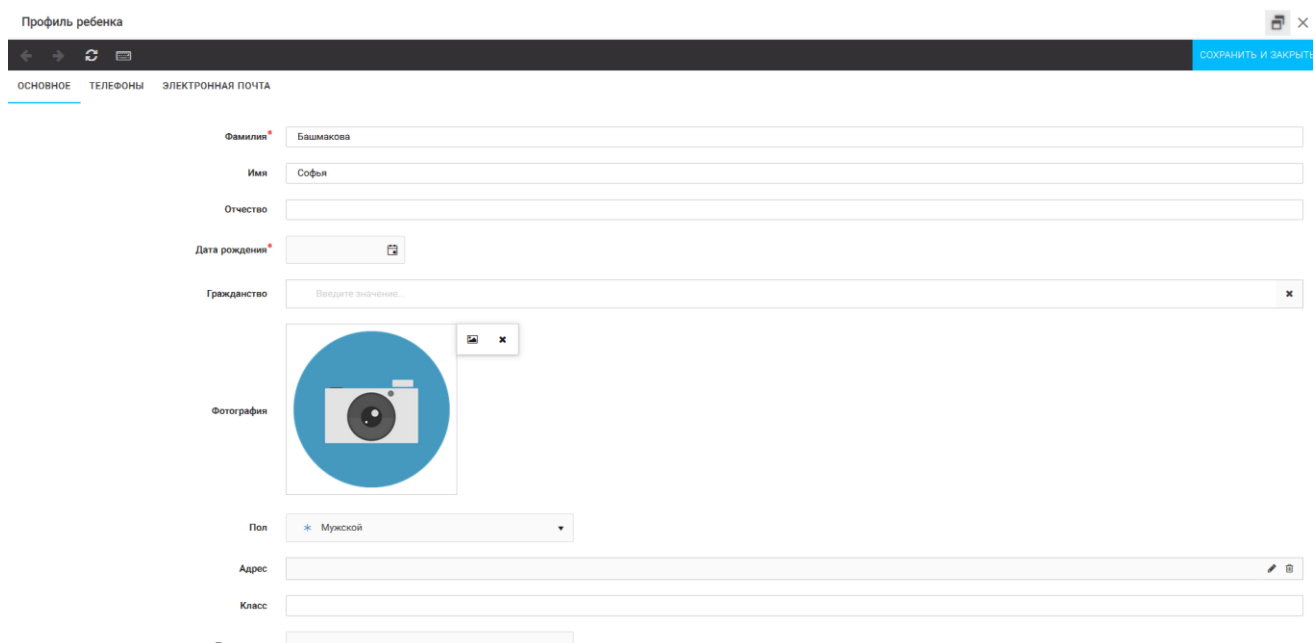

Рисунок 3 – Заполнение профиля

# **2. Загрузка конкурсных материалов**

### **2.1. Достижения**

2.1.1. Выбрать в пункте меню «Портфолио» строку «Достижения». И в открывшемся окне нажать на значок «+» (Рисунок 4).

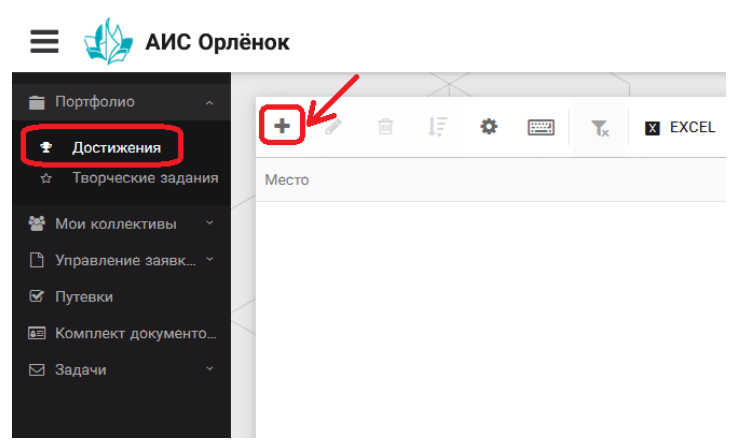

Рисунок 4 – Загрузка достижений

2.1.2. В открывшемся окне «Мастер – Портфолио» необходимо последовательно пройти все шаги, заполнив соответствующие поля.

Шаг 1: заполнение названия достижения и загрузка отсканированного достижения. Если результаты опубликованы на каком-либо интернет-ресурсе, то Вы можете указать ссылку (Рисунок 5).

В поле «Название конкурса из диплома/грамоты» необходимо указать полное наименование (например, Всероссийский конкурс «Самый умный»).

После заполнения полей необходимо нажать кнопку «Далее».

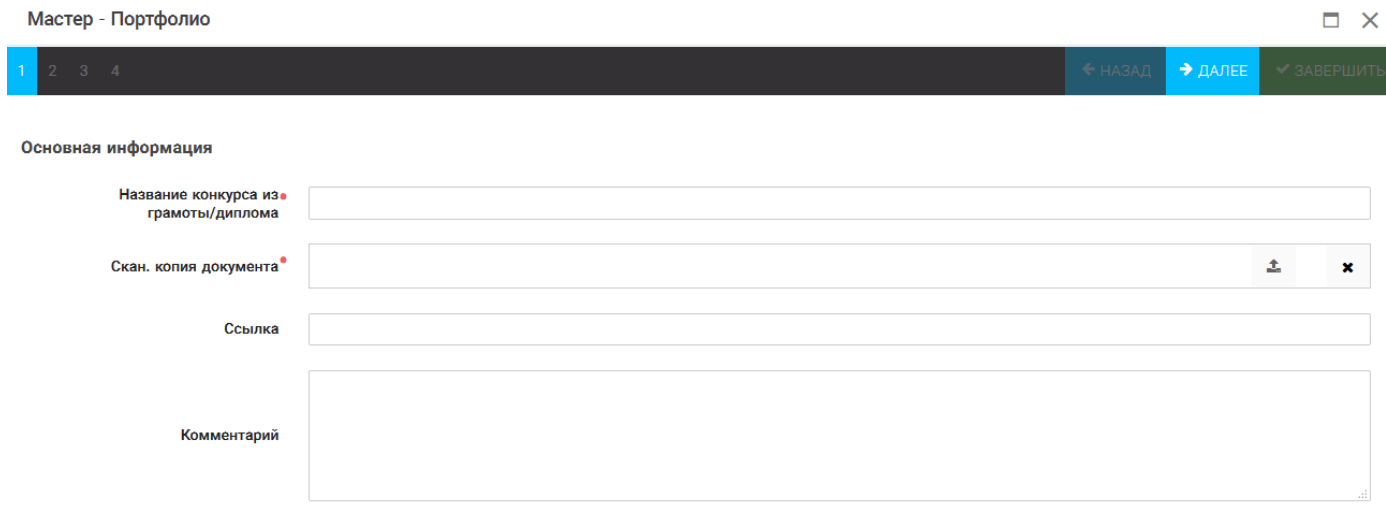

Рисунок 5 – Основная информация о достижении

Шаг 2: выбрать категорию портфолио. **Для этого необходимо выбрать «Награды»** и нажать на кнопку «Далее» (Рисунок 6).

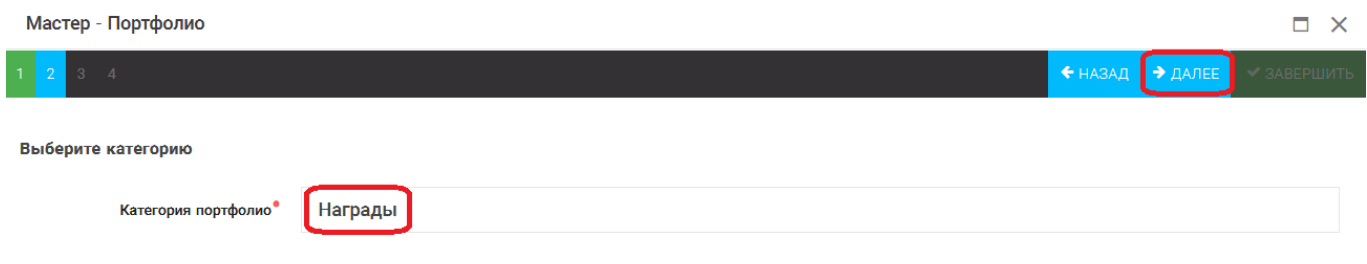

Рисунок 6 – Выбор категории портфолио

Шаг 3: выбрать уровень достижения (муниципальный, региональный, всероссийский, международный). Обратите внимание на корректность Вашего выбора. Если конкурс Всероссийский, но Вы участвовали в муниципальном этапе, то выбирать необходимо муниципальный этап. После выбора уровня достижения необходимо нажать на кнопку «Далее» (Рисунок 7).

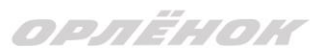

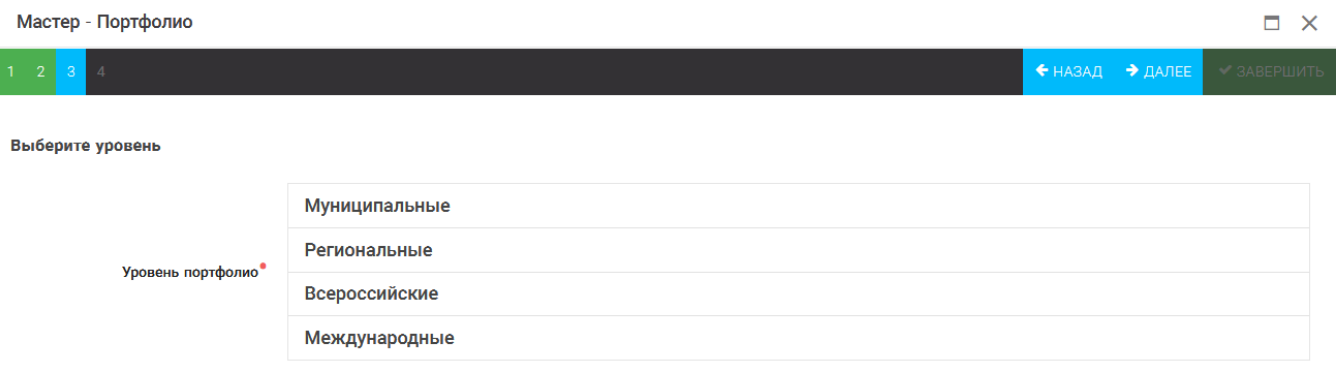

Рисунок 7 – Выбор уровня достижения

Шаг 4: выбор места (Гран-при, 1, 2, 3 место, участие); после выбора соответствующей награды необходимо нажать на кнопку «Завершить» (Рисунок 8).

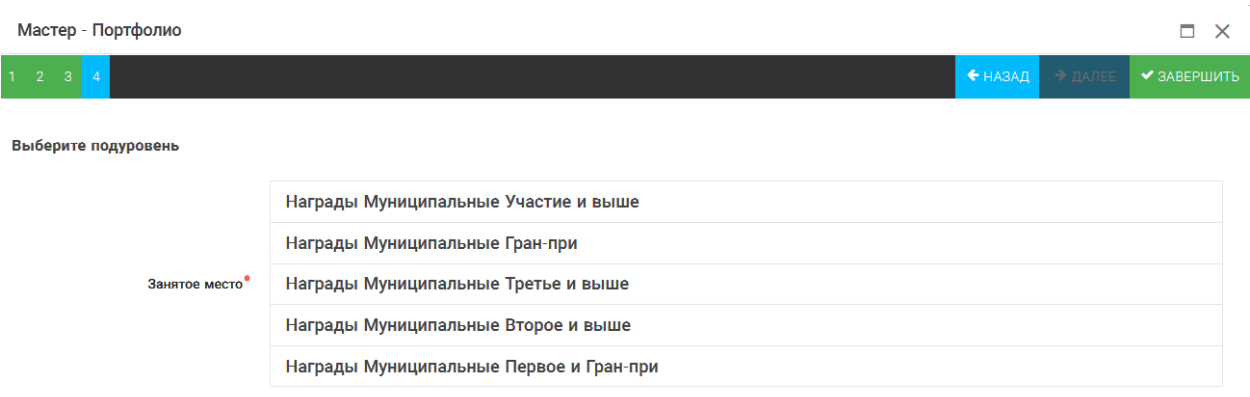

Рисунок 8 – Выбор места

Загруженное достижение отображается в папке «Достижения» (Рисунок 9).

| АИС Орлёнок                             |       |                   |   |              |       |              |                                              |          |                     |
|-----------------------------------------|-------|-------------------|---|--------------|-------|--------------|----------------------------------------------|----------|---------------------|
|                                         |       |                   |   |              |       |              |                                              |          |                     |
| Портфолио<br>≐<br>$\tilde{\phantom{a}}$ |       |                   |   |              |       |              |                                              |          |                     |
| Достижения<br>т                         | ٠     |                   | 圙 | - JF<br>۰    | [pmq] | $\mathbf{r}$ | $X$ EXCEL                                    | <b>V</b> |                     |
| Творческие задания<br>☆                 | Место |                   | ▼ | Наименование |       |              |                                              |          | Уровень мероприятия |
| Мои коллективы<br>謍<br>$\sim$           |       | Первое и Гран-при |   |              |       |              | Городской конкурс "Математика - царица наук" |          | Муниципальные       |
| Управление заявк *<br>۱۹                |       |                   |   |              |       |              |                                              |          |                     |
| Путевки<br>◙                            |       |                   |   |              |       |              |                                              |          |                     |
| • Комплект документо                    |       |                   |   |              |       |              |                                              |          |                     |
| Задачи<br>⊠                             |       |                   |   |              |       |              |                                              |          |                     |

Рисунок 9 – Пример загруженного достижения

## **2.2. Конкурсное задание**

2.2.1. Выбрать в пункте меню «Портфолио» строку «Творческие задания». И в открывшемся окне нажать на значок «+» (Рисунок 10).

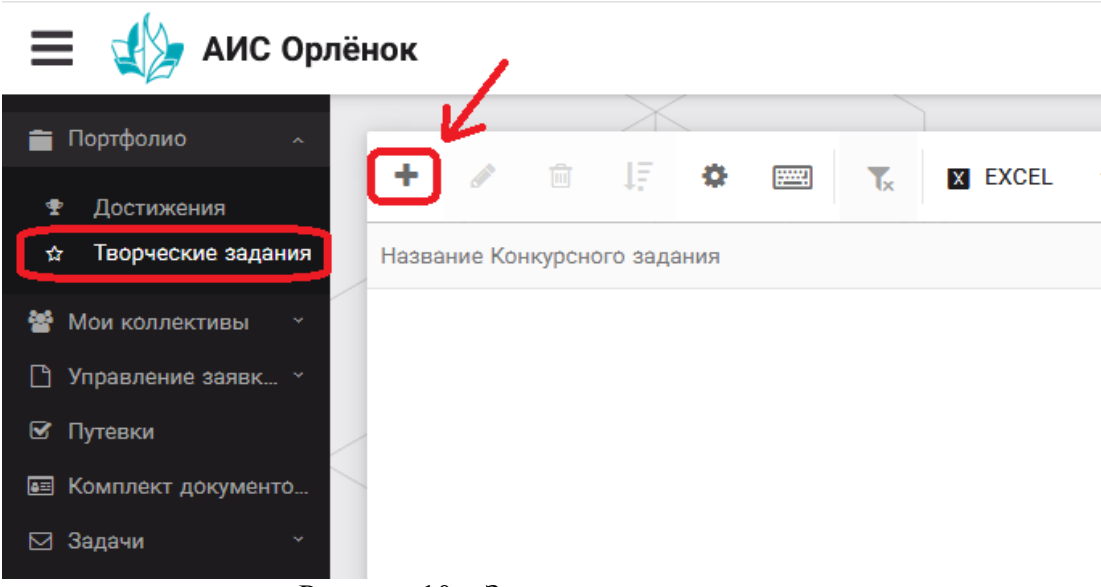

Рисунок 10 – Загрузка конкурсного задания

2.2.2. В открывшемся окне «Новое конкурсное задание» заполнить поле «Название Конкурсного задания» (например, «Эссе», «Выступление», «Сюжет», «Статья в школьной газете» и т.д.) и нажать «Сохранить» (Рисунок 11).

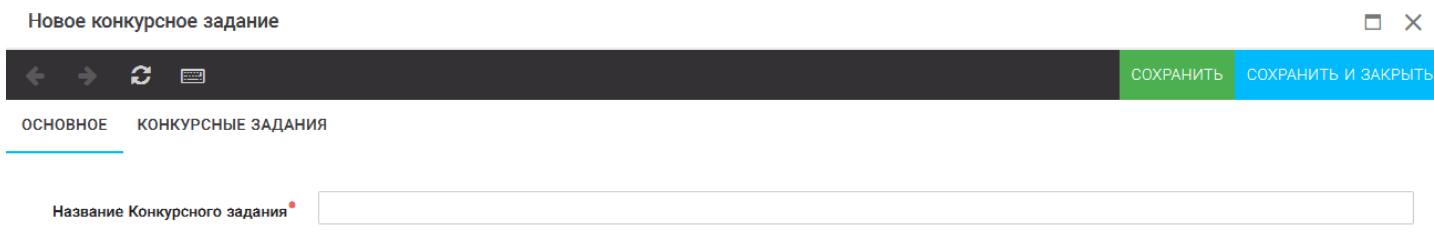

Рисунок 11 – Загрузка конкурсного задания

2.2.3. Нажать на закладку «Конкурсное задание» и в появившемся окне нажать на «+» (Рисунок 12). Система позволяет загрузить в качестве конкурсного задания несколько файлов.

2.2.4.

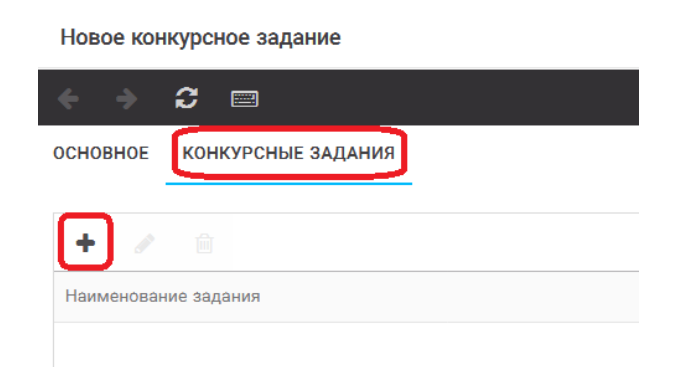

Рисунок 12 – Загрузка конкурсного задания

4. В открывшемся окне «Новое конкурсное задание» необходимо заполнить «Наименование задания» (например, название статьи, песни, сочинения и т.д.), загрузить файл конкурсного задания или указать ссылку на Интернет-источник, где находится конкурсное задание (Рисунок 13). После заполнения полей необходимо нажать на кнопку «Сохранить и закрыть».

| Приложение к конкурсной работе |                              |                                                                   |                |                     |  |  |
|--------------------------------|------------------------------|-------------------------------------------------------------------|----------------|---------------------|--|--|
|                                | ø<br>冒                       |                                                                   |                | СОХРАНИТЬ И ЗАКРЫТЬ |  |  |
|                                | Наименование задания         | Статья "Как успешно сдать экзамены"                               |                |                     |  |  |
|                                | Файл конкурсного задания     | Творческая работа (в школьной газете).pdf *<br>$\frac{6}{100}$    | √Файл загружен |                     |  |  |
|                                | Ссылка на конкурсное задание | http://orlyonok.admin.pba.su/Entities/ApplicationForParticipation |                |                     |  |  |

Рисунок 13 – Загрузка конкурсного задания

5. Если конкурсное задание состоит из нескольких файлов, то необходимо повторить предыдущие два шага (п.2.2.3, п.2.2.4). Прикрепив все файлы конкурсного задания, необходимо нажать на кнопку «Сохранить и закрыть» (Рисунок 14).

| Новое конкурсное задание<br>−<br>$\times$        |                                                           |                                                                   |  |                               |  |  |  |
|--------------------------------------------------|-----------------------------------------------------------|-------------------------------------------------------------------|--|-------------------------------|--|--|--|
| ø<br>$\equiv$                                    |                                                           |                                                                   |  | СОХРАНИТЬ СОХРАНИТЬ И ЗАКРЫТЬ |  |  |  |
| <b>КОНКУРСНЫЕ ЗАДАНИЯ</b><br><b>OCHOBHOE</b>     |                                                           |                                                                   |  |                               |  |  |  |
| 圙                                                |                                                           |                                                                   |  |                               |  |  |  |
| $\overline{\phantom{a}}$<br>Наименование задания | Файл конкурсного                                          | Ссылка на конкурсное задание                                      |  | ▽                             |  |  |  |
| Статья "Как успешно сдать экзамены"              | 盟                                                         | http://orlyonok.admin.pba.su/Entities/ApplicationForParticipation |  |                               |  |  |  |
| Фотоматериалы к статье                           | Современные орлате<br><b><i><u>OFATMECKAR</u></i></b> CHI |                                                                   |  |                               |  |  |  |
| $\mathbf{r}$<br>$\blacksquare$                   | $\sim$                                                    |                                                                   |  |                               |  |  |  |

Рисунок 14 – Сохранение конкурсного задания

Загруженное конкурсное задание отображается в папке «Творческие задания» (Рисунок 15).

OPAËHOK

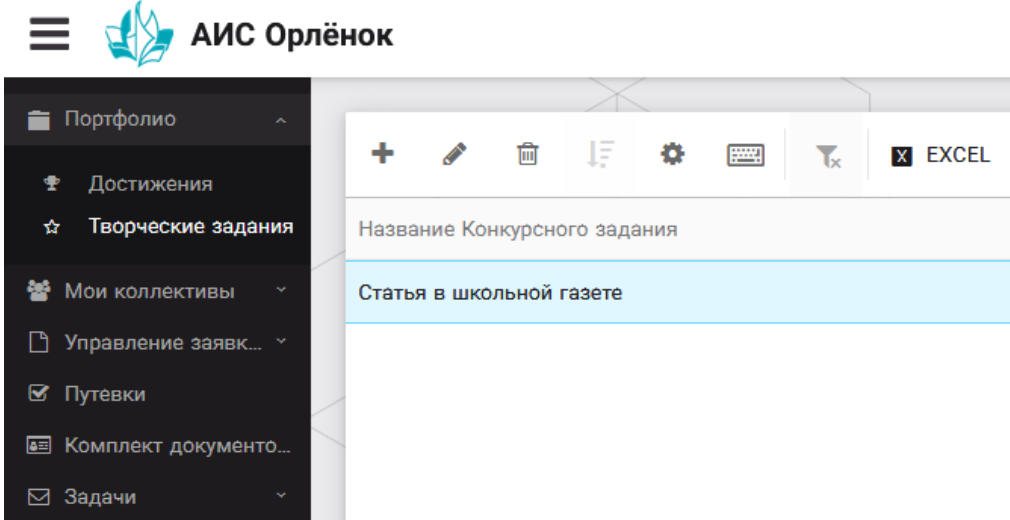

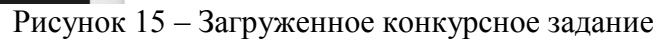

# **3. Подача индивидуальной заявки**

1. Подача заявки на конкурс осуществляется через раздел меню «Управление заявками». Из раскрывшегося подменю необходимо выбрать пункт «Заявка ребенка» (Рисунок 16).

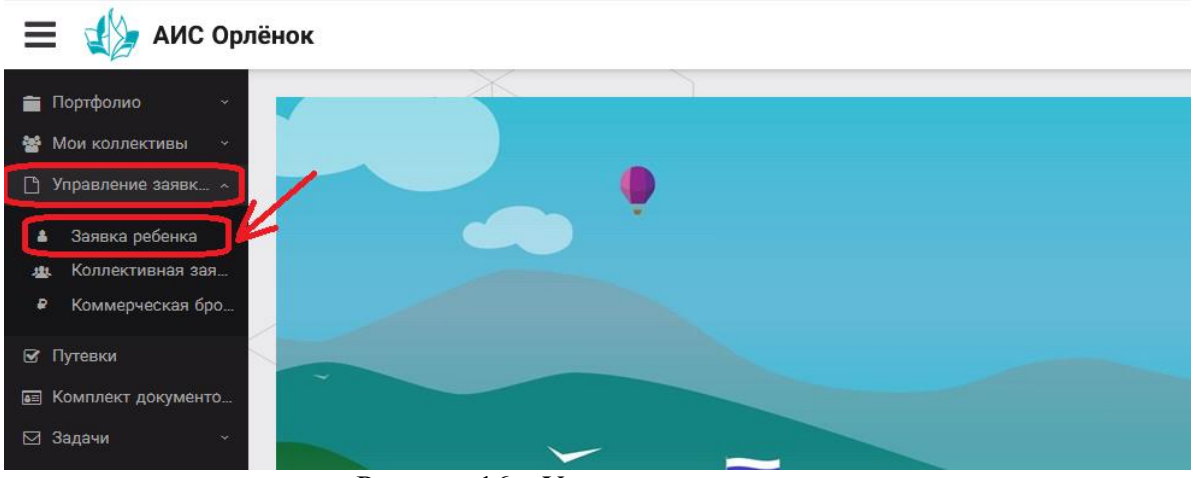

Рисунок 16 – Управление заявками

2. Для подачи новой заявки в открывшемся поле необходимо нажать на значок «**+**» (Создать) на панели управления (Рисунок 17).

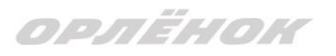

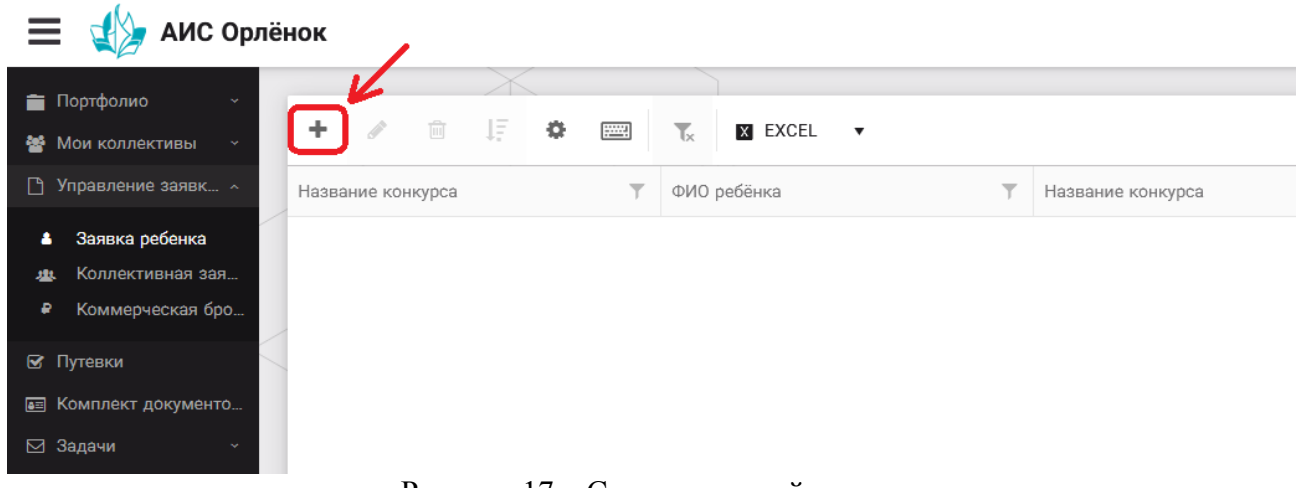

Рисунок 17 – Создание новой заявки

3. В открывшемся окне «Мастер – Заявка ребенка» необходимо последовательно пройти четыре основных шага при заполнении заявки:

- выбор конкурса;
- выбор номинации;
- загрузка конкурсного задания;
- загрузка достижений (грамоты, сертификаты, дипломы).

Шаг 1: в строке «Название конкурса» начать вводить название необходимого вам конкурса и выбрать его из появившегося списка. После выбора нажать на кнопку «Далее» (Рисунок 18).

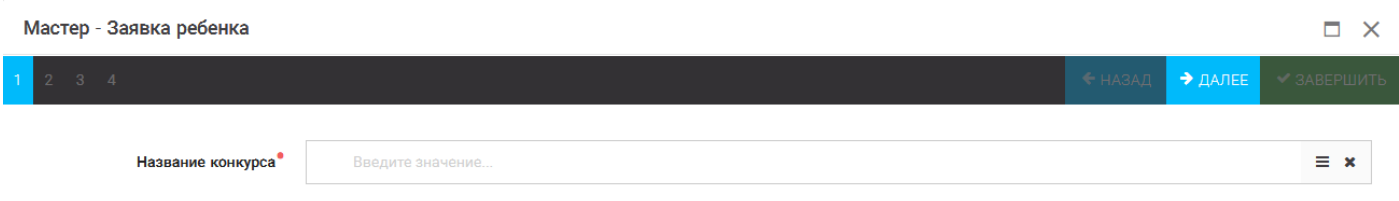

Рисунок 18 – Выбор названия конкурса

Шаг 2: из представленных номинаций выбрать необходимую и нажать на кнопку «Далее» (Рисунок 19).

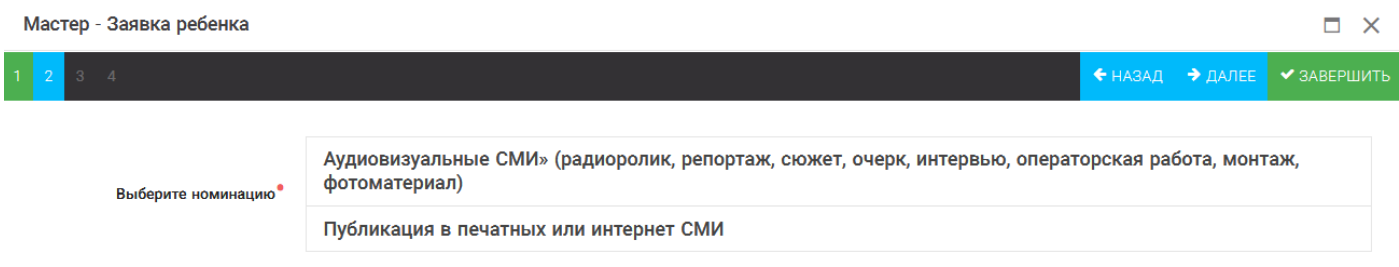

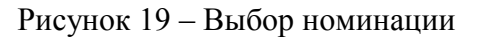

Шаг 3: выбрать конкурсное задание, загруженное ранее, нажав на поле «Выберите конкурсное задание». Нажать на кнопку «Далее» (Рисунок 20).

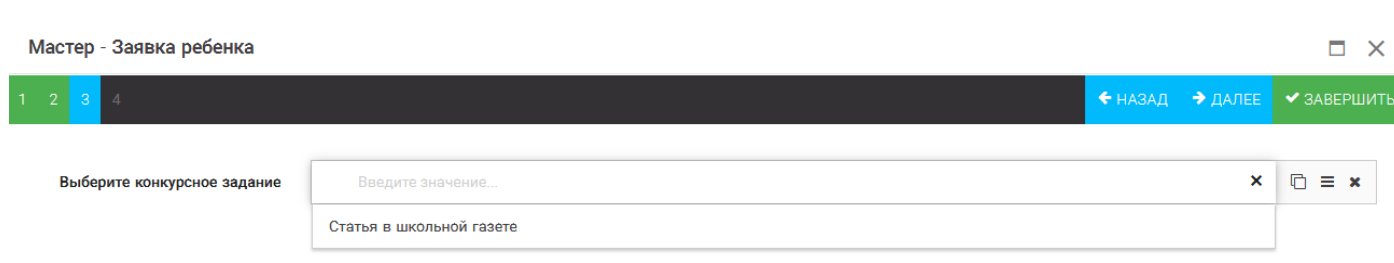

ORAËHOK

Рисунок 20 – Выбор конкурсного задания

Шаг 4: выбрать из загруженных достижений те, которые соответствуют тематике и положению конкурса.

Обратите внимание на количество достижений, т.к. система не даст сохранить заявку, если количество выбранных достижений больше, чем требуется. Выбранные достижения выделяются зелёным цветом.

После выбора достижений необходимо нажать на кнопку «Завершить» (Рисунок 21).

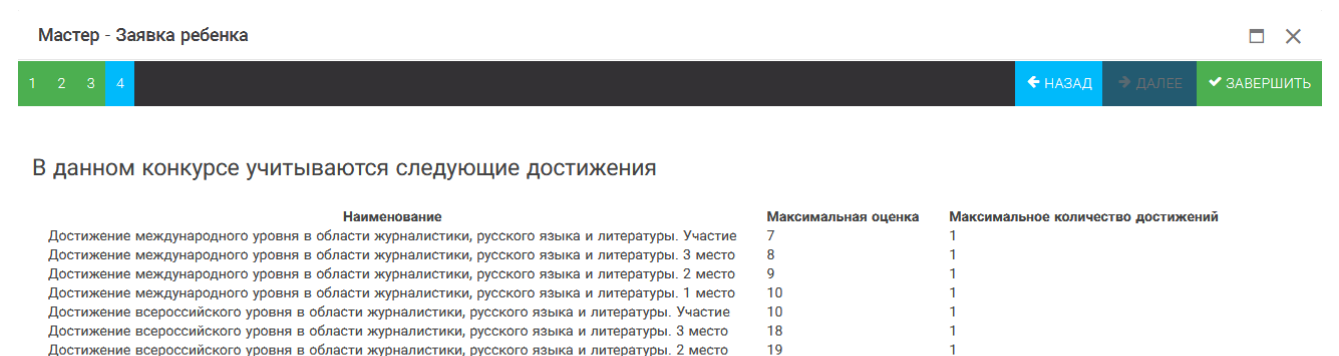

 $20$ 

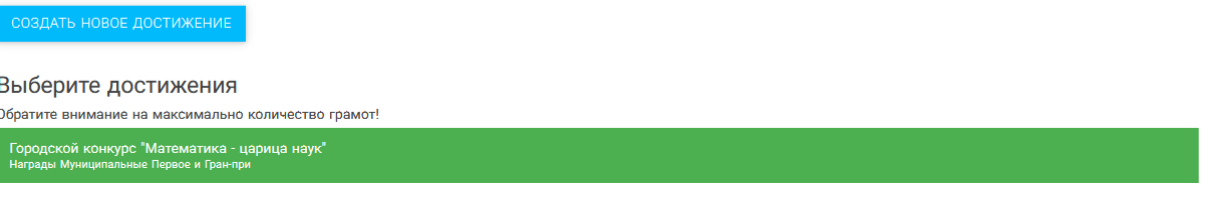

Достижение всероссийского уровня в области журналистики, русского языка и литературы. 1 место

достижение веревенномого уровня в области журналистики, рувского языка и литературы Достижение муниципального уровня в области журналистики, русского языка и литературы

Рисунок 21 – Выбор достижений

4. Созданная заявка отображается в папке «Управление заявками» – «Заявка ребёнка» (Рисунок 22).

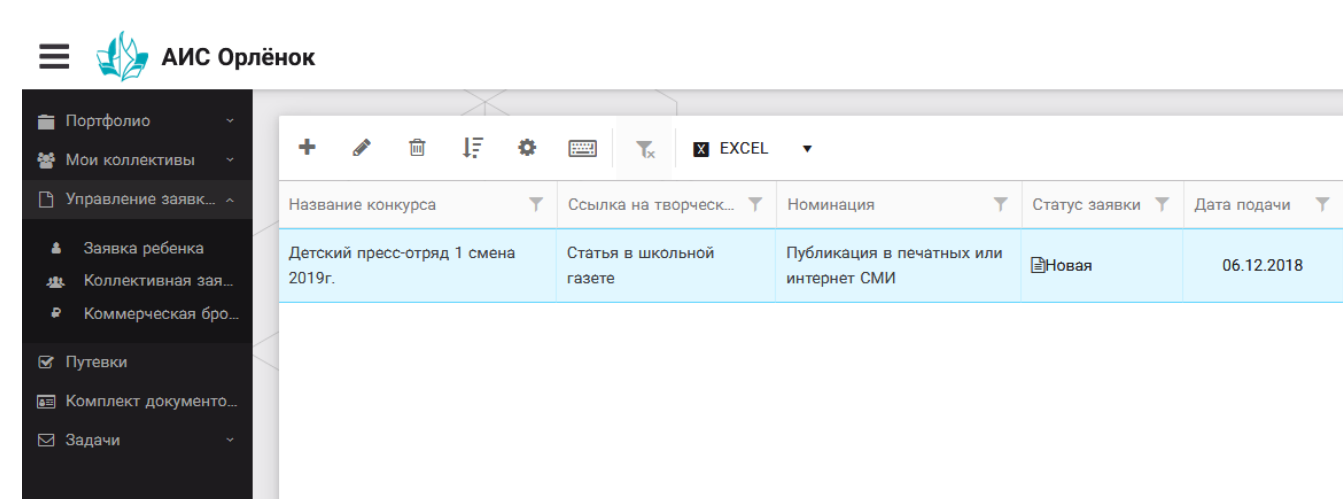

ORAËHOK

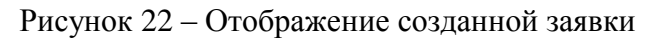

5. Обязательно проверьте корректность поданной заявки! Для этого дважды щёлкните по голубому полю строки заявки, откроется окно заявки. Вам необходимо проверить, прикрепилось ли портфолио и открывается ли конкурсное задание.

6. В течение конкурса статус заявки будет меняться. Таким образом, участник сможет отследить прохождение заявки на каждом этапе конкурса.

**По вопросам работы в АИС Орлёнок просим обращаться по телефону 8 (86167) 91-584 или по электронной почте [konkurs@orlyonok.ru](mailto:konkurs@orlyonok.ru)**